## Manager Access: Terminations

Goal: After reading through this brief training you will be able to send termination requests to HR instead of filling out a paper termination form.

## Step 1: Log in to ADP

## Step 2: Hover your mouse over **My Team** and click on **Team Summary**

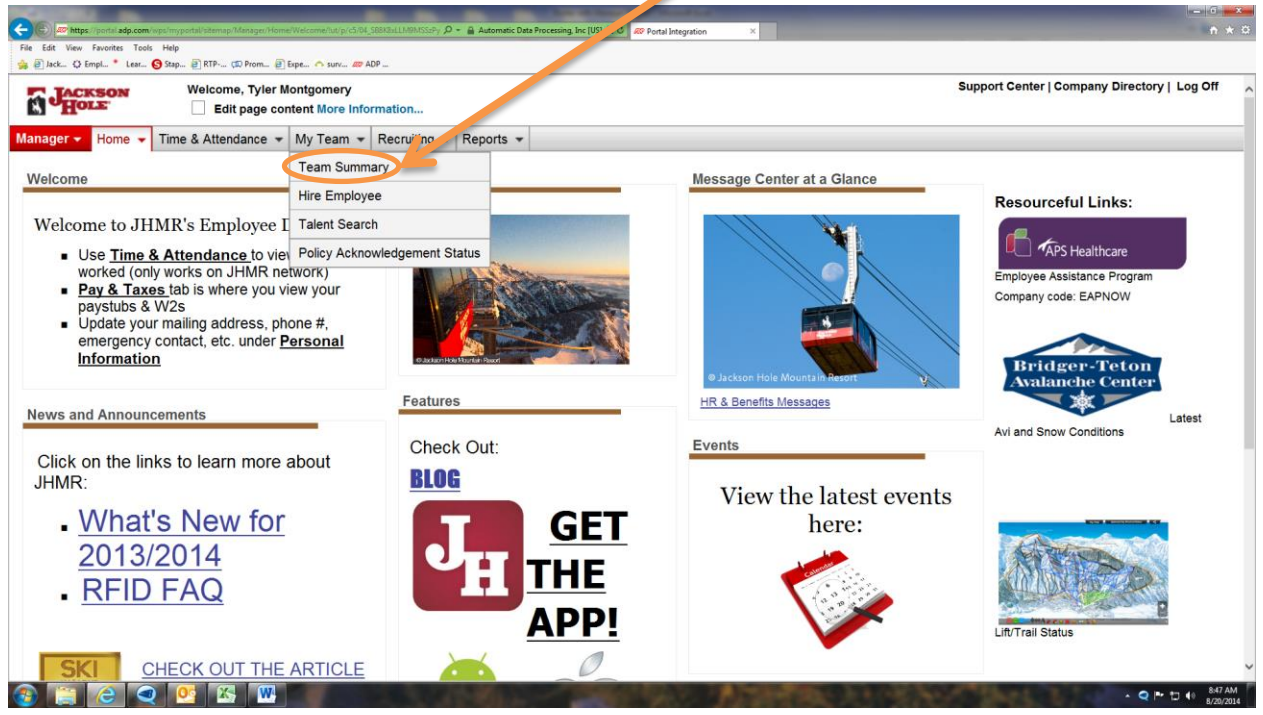

Step 3: In **Team Summary** you will see the information everyone who reports directly to you. You can click on their name in order to see more detail information.

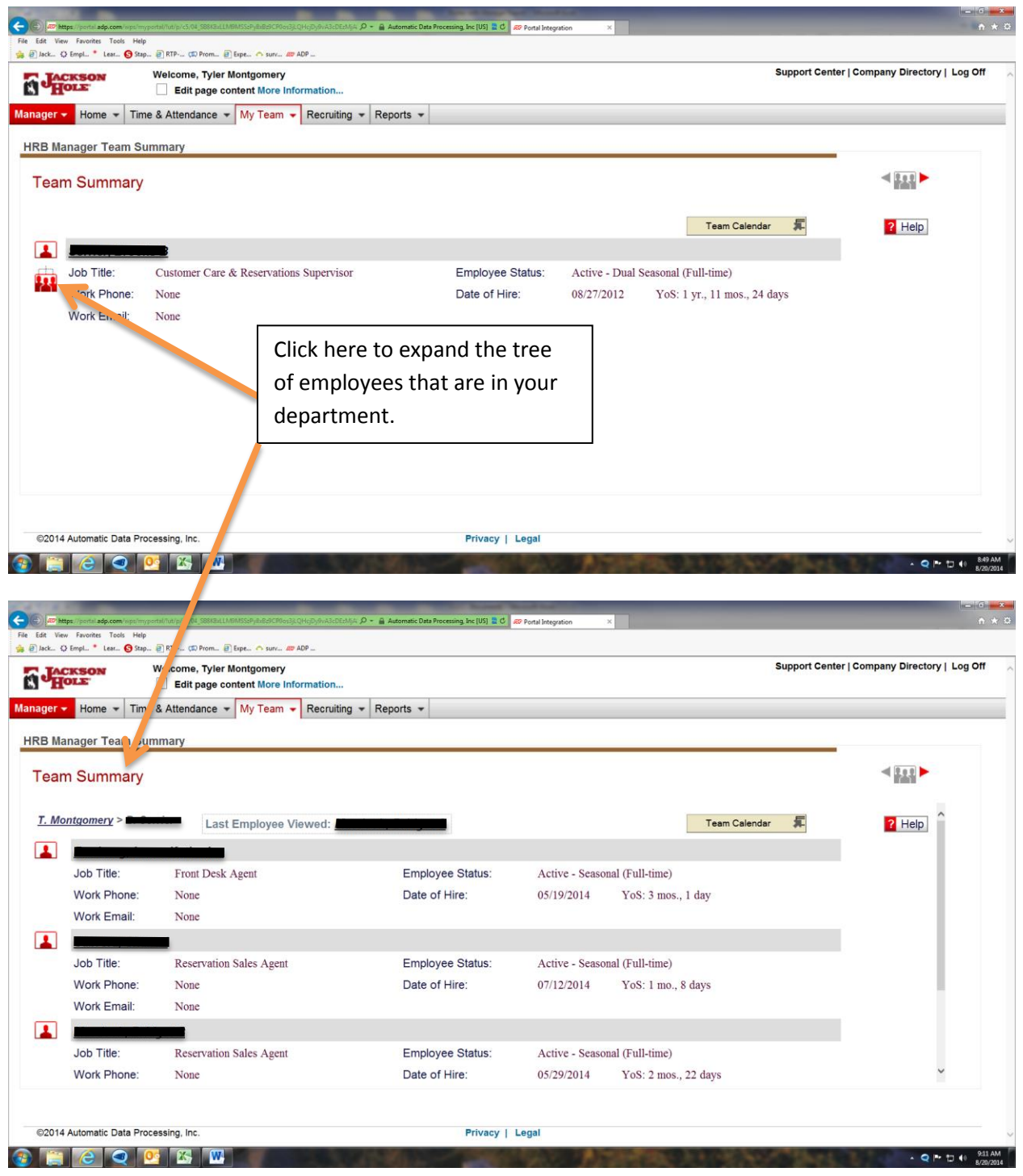

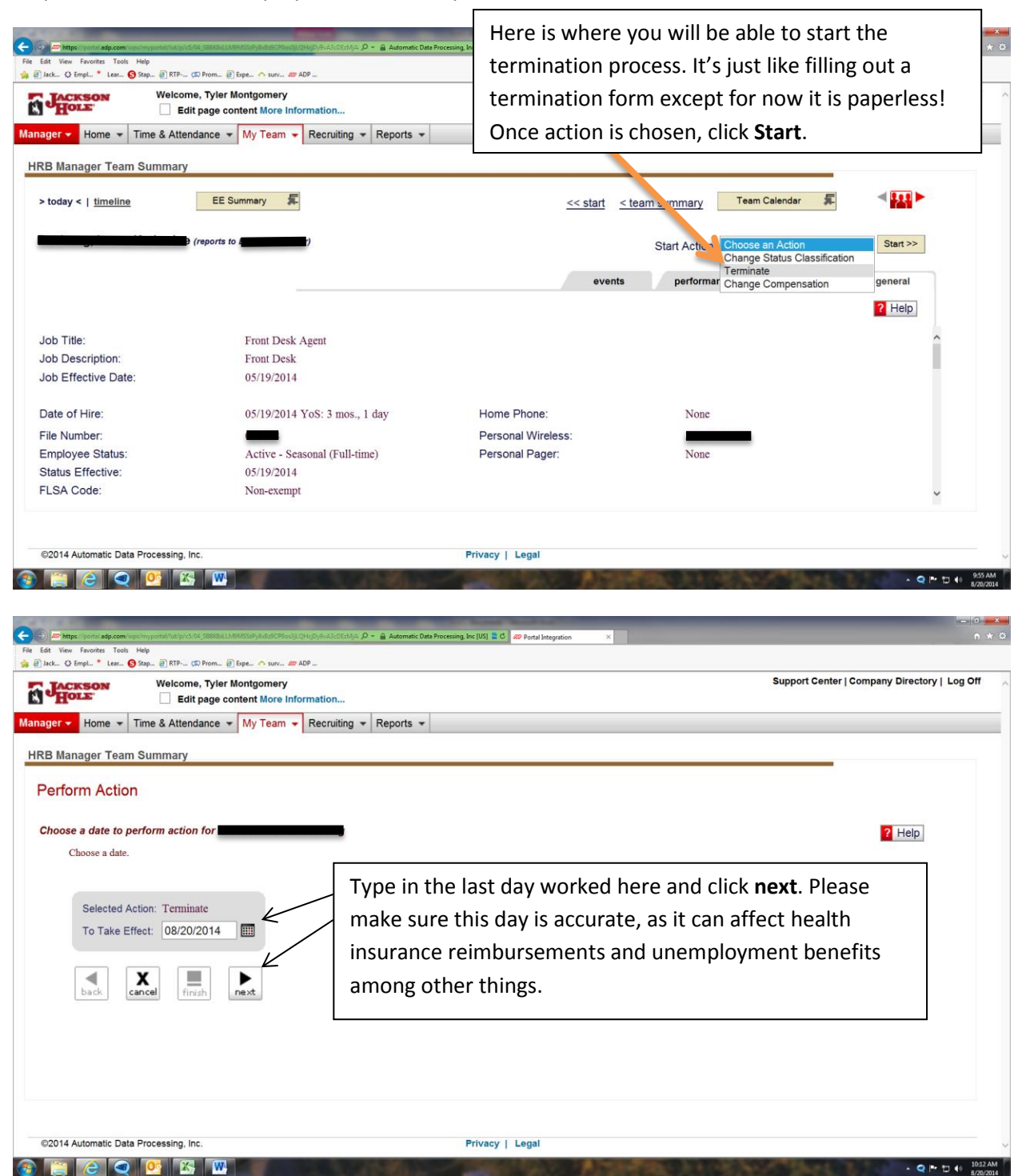

Step Four: Click on the employee's name that you wish to take action.

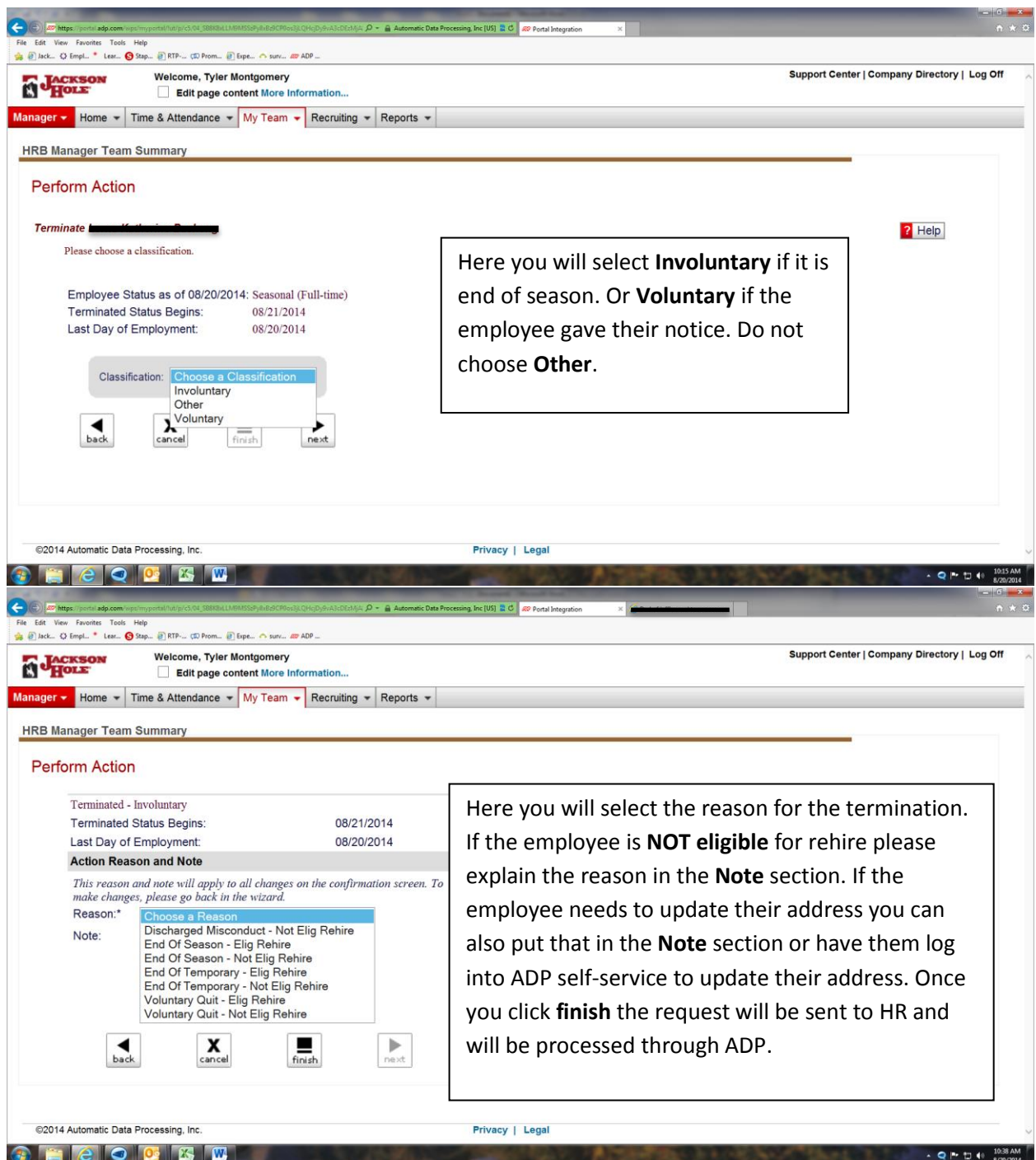

Please contact someone in Human Resources if you are missing an employee in your Team Summary or if there is someone who is not supposed to be in your team summary.

Tyler Montgomery – ext. 2668

Danica Celix – ext. 2728

Nicola James – ext. 2758